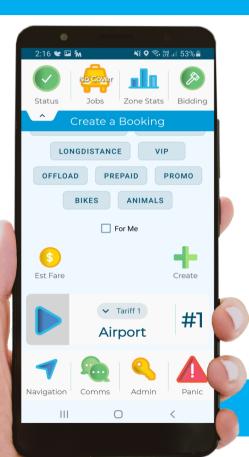

# **SMARTMOVE GO**

**DRIVERS GUIDE** 

For use with software version 8.14.9

## **INDEX**

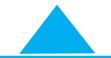

|                                         |                                        | Basic Operations                                                                                       |
|-----------------------------------------|----------------------------------------|----------------------------------------------------------------------------------------------------|
| <b>₩</b>                                | 3<br>4<br>5<br>6<br>7<br>8<br>9        | Icons Status Indicators Setup Login Odometer Readings Checklist Registering for Work                   |
|                                         |                                        | <b>Booking and Allocation of work</b>                                                                  |
| + 0 0 2 2 2 2 2 2 2 2 2 2 2 2 2 2 2 2 2 | 10<br>11<br>12<br>13<br>14<br>15<br>16 | Make a Booking Future Bookings Job Offer Job Details No show Resubmit a Booking Out of Car/Unavailable |
|                                         |                                        | Advanced Operations                                                                                    |
|                                         | 17<br>18<br>19<br>20                   | Map<br>Plot Destination<br>Zone Statistics<br>Bidding for Cover Work                                   |

|                                  | DocketKiller                                                                                                    |
|----------------------------------|----------------------------------------------------------------------------------------------------|
| \$<br>21<br>22<br>23<br>24<br>25 | Setting Fare Details Payment Details Paying by SmartPhone Subsidised Travel Account Payments  Other                             |
| 26<br>27<br>28<br>29<br>30<br>31 | Comms - Messages and Calls<br>Log Out / End of Shift<br>Shift Restrictions<br>Driver Website<br>SmartDriver App<br>How it Works |

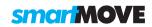

## **ICONS**

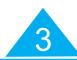

### **ICON ACCESS**

Not all icons are available to every fleet. Access will depend on individual fleet settings.

### **ICON LAYOUT**

The layout of the icons is highly customisable therefore your screen may be different to the examples given in this guide.

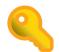

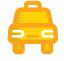

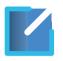

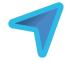

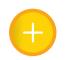

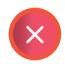

**ADMIN** 

**JOBS** 

LINK TO APP

**NAVIGATION** 

ADD EXTRAS

**DELETE** 

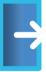

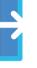

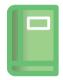

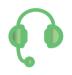

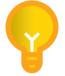

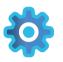

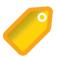

LOG OUT

LOGBOOK

COMMS

HELP

**SETTINGS** 

**ATTRIBUTES** 

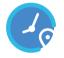

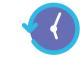

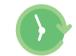

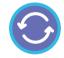

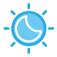

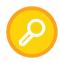

**CURRENT JOB** 

**PAST JOBS** 

**FUTURE JOBS** 

REFRESH

DAY NIGHT

**SEARCH** 

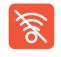

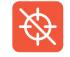

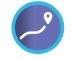

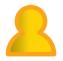

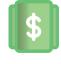

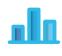

**SERVER LOST** 

GPS LOST PLOT TO ZONE

**ACCOUNT** 

**TARIFF** 

**ZONE STATS** 

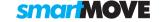

## **STATUS INDICATORS**

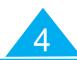

### **AVAILABILITY**

Touch the available icon to change your status to unavailable. Touch the unavailable icon to go available and receive jobs.

### **PANIC**

Press and hold the panic icon in an emergency. There may also be a panic button fitted in the car

### **OUT OF CAR**

You may also use the driver app to accept jobs when out of the car.

### **COMMUNICATIONS**

The number of unread or unanswered messages is displayed. The number is cleared when all messages have been read and answered.

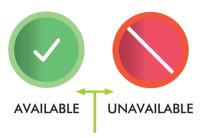

You are not able to receive jobs when you are unavailable

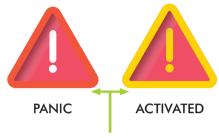

Panic has been activated. This can only be cleared by the base operator.

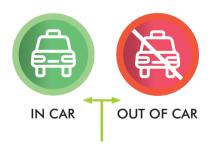

Out of car. You can still receive jobs. You will be given longer to accept.

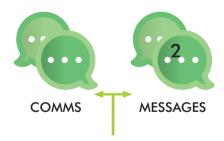

2 messages waiting to be viewed

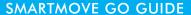

### **SETUP**

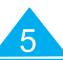

### **FLEET KEY**

The fleet key is not your username. This number is obtained from your base and will associate the app to a vehicle / car.

#### **PERMISSIONS**

When installing the app, the following permissions will be required:

- Access to device location to track booking history and allow navigation.
- Modify files on device in order to save map data and usage logs.
- Make and manage phone calls to allow customer contact.
- Appear on top of other applications.

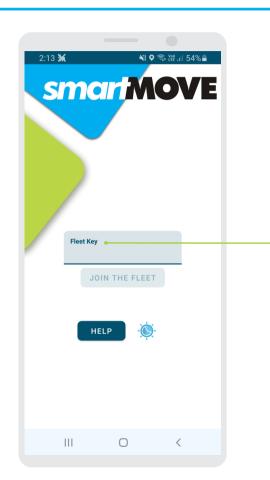

The key is obtained from the base and will link the app to the dispatch system. This is only required the first time you start the app or when you change your vehicle/car.

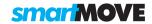

### **LOGIN**

### LOGIN

Login to the system using your unique username and your personal PIN number.

### **FLEET KEY**

The fleet key is different to your username and can be obtained from your base.

Note that the username used here is not the same as the fleet key used when first starting the app.

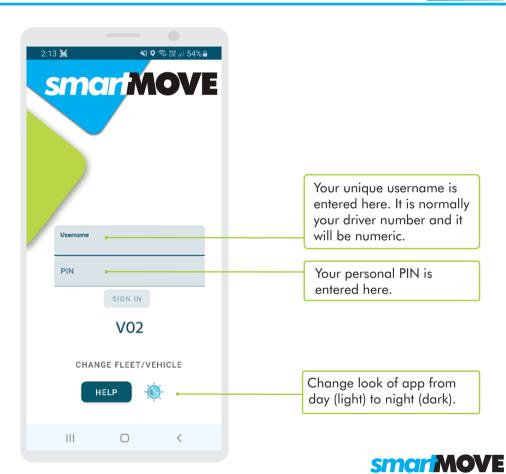

## **START OF SHIFT**

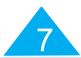

### **READINGS**

These odometer readings are not used in all fleets.

### **OPTIONS**

You may also be required to enter a shift code, the odometer reading or the total on the meter.

### **CONTINUE SHIFT**

Check the 'Continue Shift' box if you have been logged out but are logging back in to continue a previous shift. Using this option will result in a single end-of-shift report being produced for all the periods of work.

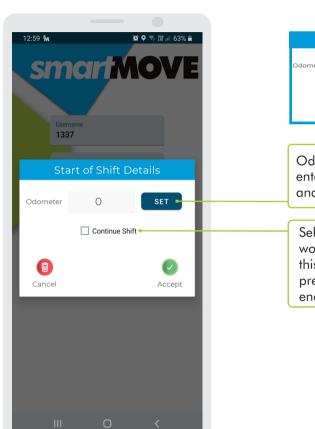

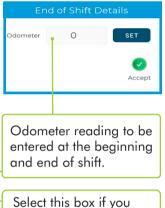

Select this box it you would like to combine this session with your previous login on your end of shift report.

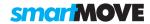

## **PRE-SHIFT CHECKLIST**

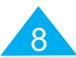

### **PRE-SHIFT**

This screen will appear if you are required to check a few things before starting your shift. Check all items required and select 'Accept'. If you do not check all mandatory items (\*) you will be unable to login.

### **CUSTOMISABLE**

The checklist is customisable so, the items on your screen may be different from the ones shown here.

### **RECORDS**

The base keeps a record of the checklist answers.

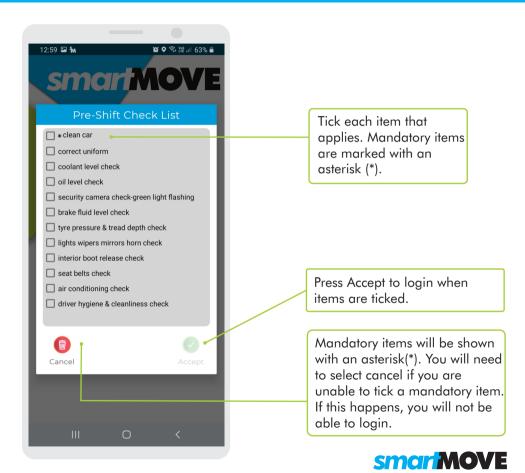

## **REGISTERING FOR WORK**

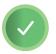

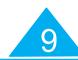

### **ATTRIBUTES**

Set the attributes for jobs you are prepared to do or are not prepared to do.

### **COVER DISTANCE**

Registering for cover allows you to be considered for work not normally offered because you are further away. Select how far you are prepared to travel.

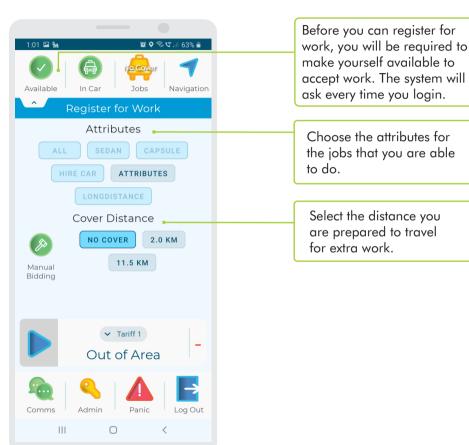

## MAKE A BOOKING '

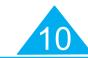

### **REVERSE**

This button is used to reverse the pickup and destination fields entered. Not all fleets allow jobs to be reserved.

### **ESTIMATE A FARE**

This button is only enabled when a pickup AND a destination are specified.

### **FIXED FARE**

You may set a fixed fare for the booking after using the 'Est Fare' button.

### **BOOK YOUR OWN JOB**

Check the 'For Me' box if you will be doing the booking yourself.

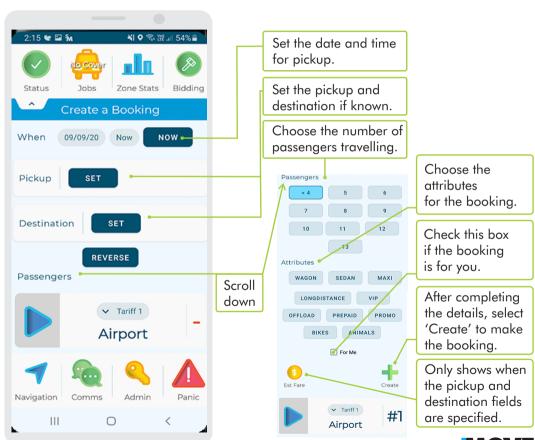

**SMARTMOVE GO GUIDE** 

**smarMOVE** 

## **FUTURE BOOKINGS**

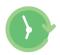

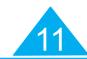

### **ASSIGNED JOBS**

Future bookings will be listed if they are assigned to you or to your car.

### **JOBS NOT ASSIGNED**

Other jobs may be shown depending on the settings for the fleet.

Only jobs you are capable of doing will be listed. Some reasons why you may be excluded include:

- You may have the wrong type of vehicle.
- you have blocked the address.

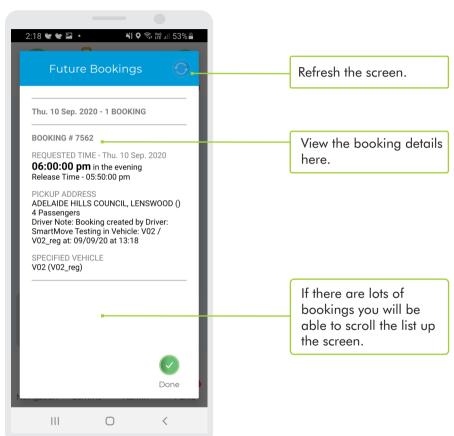

**SMARTMOVE GO GUIDE** 

**smarMOVE** 

### **JOB OFFER**

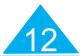

### **NOTIFICATION**

A beep will be heard when a job is offered.

### **DECLINE A JOB**

Use 'decline' to reject the offer. Use this if you get a walk up at the same time as the offer.

#### **PENALTY**

You may receive a penalty if you reject an offer. This is dependent on your fleet settings.

### CONNECTIVITY

No offer will be made when your car is not connected.

### **OUT OF CAR**

If you using the 'Out of Car' function, the offer will last longer. This also applies to use of the Driver App. This also applies when using the Driver App.

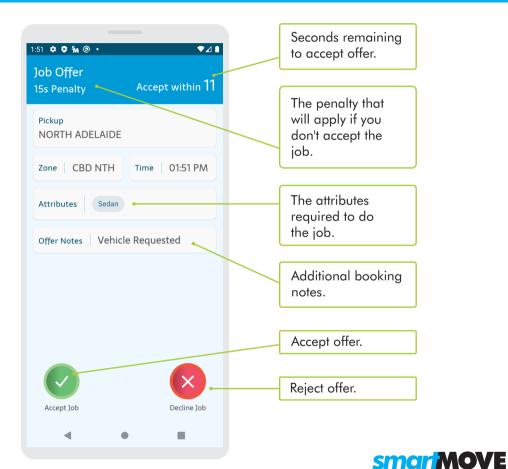

## **JOB DETAILS**

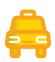

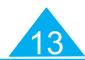

### **DECLINE THE JOB**

Touch the rubbish bin button to put the job back in the queue or for a no show.

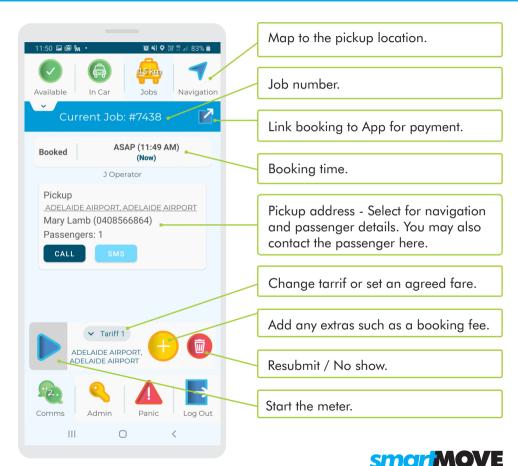

## **NO SHOW**

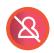

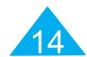

### **CANCEL A JOB**

Use this screen to cancel a booking. In most cases you will be required to provide a reason.

### **WAIT TIME**

You may have to wait until the pick-up time has passed before you are allowed to cancel the booking.

### **PENALTY**

You may be given a penalty if you are not near the pickup location when you cancel the job. The Base is alerted when a job is cancelled.

### **REASONS**

The reasons for cancelling are customisable and specific for your fleet. They may be different from the example shown.

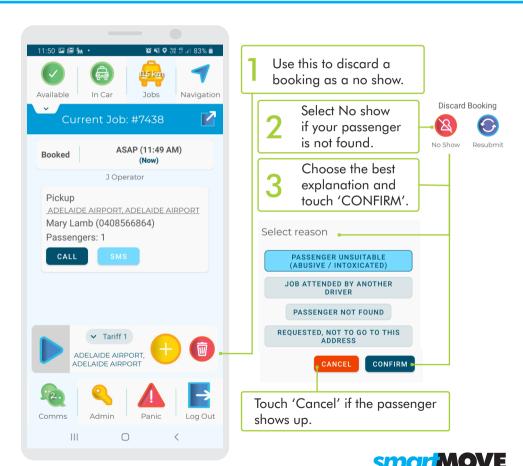

## **RESUBMIT A BOOKING**

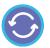

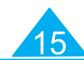

Select reason

MAXI

HIRE CAR

Passengers

Delay Job (Mins)

CHANGE JOB AND RESUBMIT (WAGON ETC)

DOING ANOTHER JOB

WON'T GO TO THAT ADDRESS

WAGON

WAT

90

11 12 13 SELECT VEHICLE

> (3) Resubmit

CONFIRM

CAPSULE

30 45

### **REJECT A JOB**

Select the rubbish bin icon to resubmit a booking.

### **RESUBMIT**

Select the resubmit button and choose a reason for resubmitting (The wording may be different in your fleet).

### **CHANGE ATTRIBUTES**

Use the 'change job and resubmit' button to change the attributes of the booking before resubmitting.

### **EXPLAIN**

Choose the best explanation then press 'resubmit'.

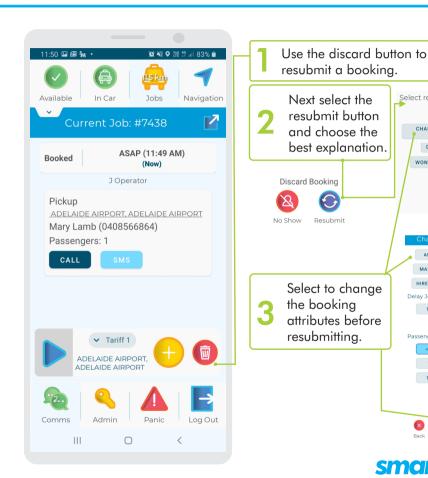

## **OUT OF CAR / UNAVAILABLE**

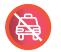

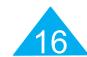

### **NEVER MISS OUT**

This function allows you to leave the car and gives you more time to accept an offer.

### **ENTER YOUR NUMBER**

You will need to enter an 'out of car call' phone number in the settings.

### **CHOOSE YOUR TIME**

Select the 'in car' button to change to 'out of car' You will need to select the time period and you will be made automatically available after this time.

### **OPTIONS**

There are options to change the call time and the call number in the settings.

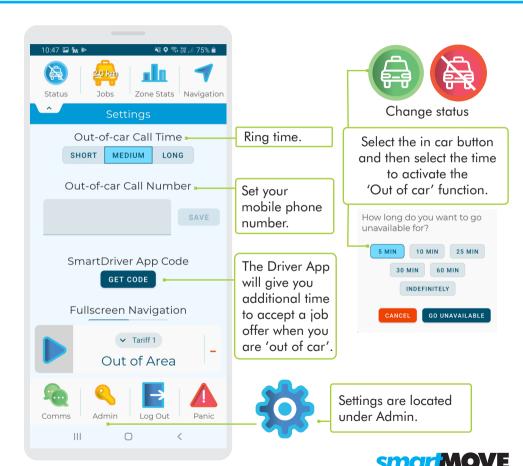

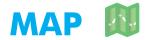

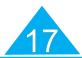

### **NAVIGATE**

This screen can be used to get directions to an address.

### **INSTRUCTIONS**

The directions are based on the location learnt by SmartMove.

### **CHOICE**

You can use the prepopulated address from the booking or you can enter your own address.

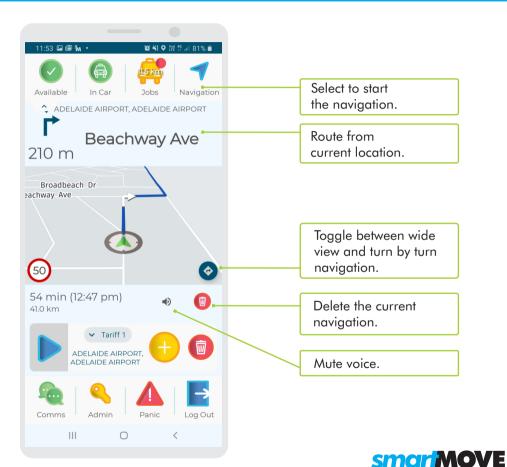

# PLOT DESTINATION

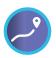

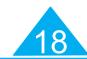

### **QUICKER PICKUPS**

Plotting prevents an empty car being sent to the zone you are going to if a job is waiting in that zone.

### WHEN TO USE

Plotting is available when a job has been started. Some fleets enable auto-plot if the booking already has a destination.

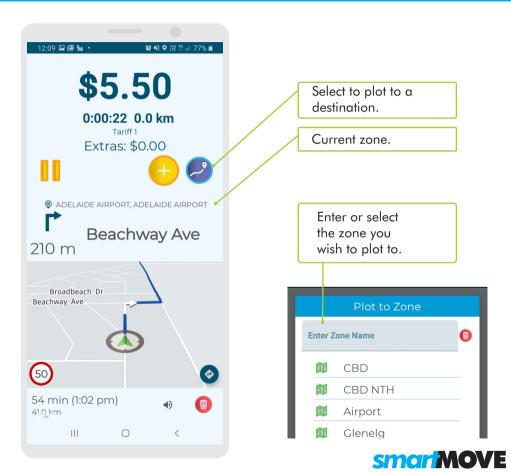

# ZONE STATISTICS

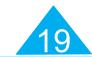

### **HOW IT WORKS**

Select zone stats to get the number of vacant cars and the number of jobs waiting in each zone.

### WHEN TO USE IT

Normally used when vacant and deciding where to wait for the next job.

### QUEUE POSITION

Remember that moving to a new zone normally puts you at the bottom of the queue in that zone

### **UPDATE**

This page may update automatically, but won't do so when the car is booked or unavailable.

### **CUSTOMISABLE**

Columns depend on your fleet settings.

**SMARTMOVE GO GUIDE** 

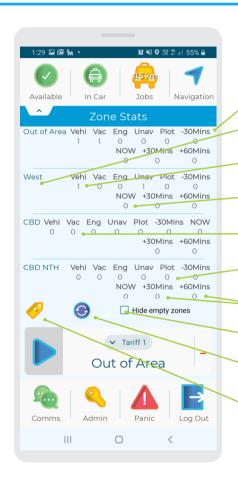

Jobs completed in past 30min.

Zone.

Total number of vehicles in zone.

Jobs waiting.

Number of vacant vehicles in zone.

Number of cars plotted to zone.

Jobs for release in 30/60min.

Hide zones with no cars & no jobs.

Refresh screen.

Set the cover distance.

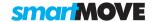

# BIDDING FOR COVER WORK

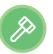

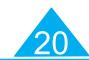

### **CHOOSE TO BID**

This screen is used in some fleets to allow bidding for cover work. Normally cover iobs are offered automatically but you can choose to bid by selecting a job then touching the bid button

### **BID FAILED**

When you bid you will either get the job or get the 'Bid Failed' message.

### **BID ONLY MODE**

Bid only mode stops the auto dispatch of jobs. This option can be togaled on and off.

### **SETTINGS**

You can change your attributes and cover distance settings using the cover option.

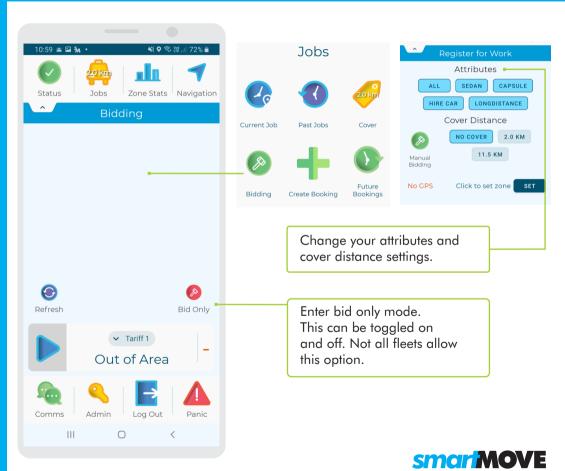

## **SETTING FARE DETAILS**

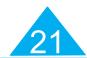

### **TOTAL FROM METER**

Normally the amount to be paid for a job is received from the meter and displayed on the right hand side

### **IF TOTAL IS INCORRECT**

If the total amount to be paid is not correct, touch the SET FARE button and enter the correct amounts owing.

### CONFIRMATION

When the correct amount is showing touch Accept.

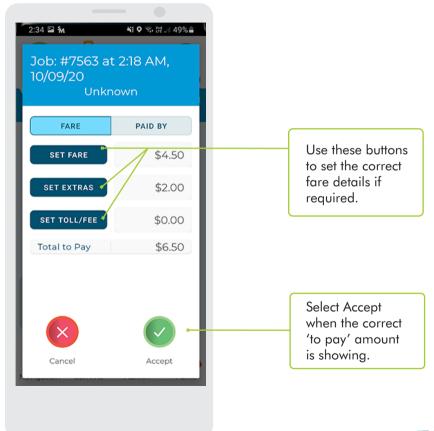

**smarMOVE** 

## **PAYMENT DETAILS**

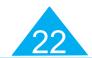

### **SUBSIDY**

Choose subsidy if the fare is subsidised.

### **CASH OR EFTPOS**

Choose cash if the remainder is to be paid with cash or choose eftpos for a card payment.

### **PART PAYMENTS**

If a part payment is requested you can enter each component individually. The payment may be made up of several components. Record each one.

### **BALANCE**

The 'to pay' total has to be zero before you can proceed.

### **SMARTHAIL**

Select the 'link to app' option if the passenger would like to pay using their SmartHail app.

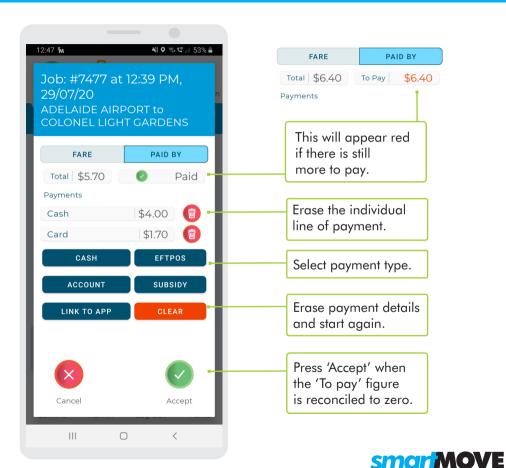

# PAYING BY SMARTPHONE

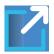

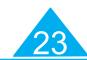

### **SmartHail**

Use the 'link to app' button if the fare is to be paid by the passenger using a smartphone. You will get confirmation when the payment is approved.

### **Registered Card**

If a passenger would like to pay with their smartphone they need to ensure that a credit card has been registered in the app.

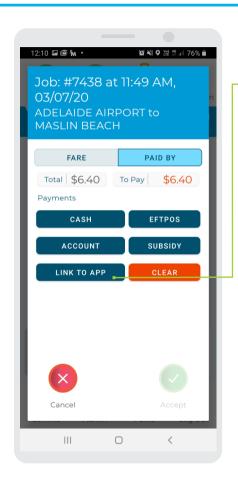

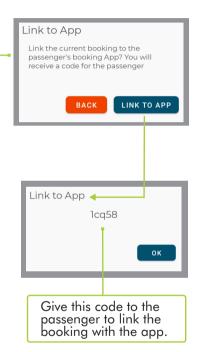

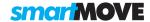

## **SUBSIDISED TRAVEL**

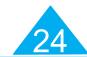

### **S OR %**

Choose to set either a \$ amount or a subsidy percentage.

### **EFTPOS**

If you process subsidies through the EFTPOS terminal you still need to record the payment here so that it counts as part of your income for the shift.

The customer and voucher fields are normally left blank if processing the claim through the EFTPOS terminal.

### ROUNDING

The subsidy amount may be rounded.

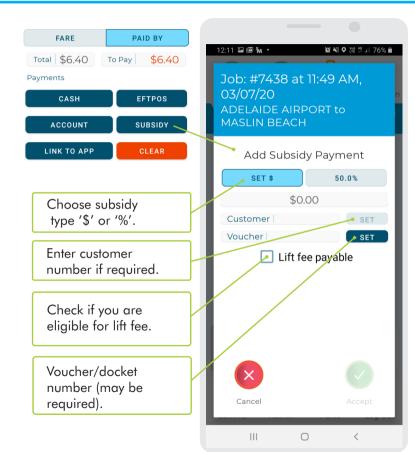

## **COMMS - MESSAGES AND CALLS**

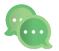

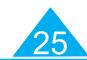

### **DIRECT MESSAGE**

If a customer's number is in the system, you are able to send a direct message or call the customer and view the reply.

### **QUICK ANSWERS**

When sending a message, a selection of 'quick' answers will be available to choose from or write your own message.

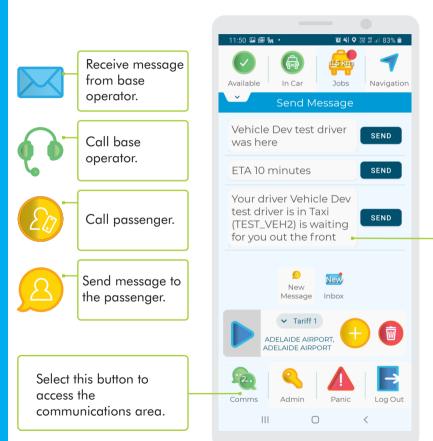

A selection of answers will be available to choose from.

**smariMOVE** 

## **ACCOUNT PAYMENTS**

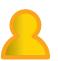

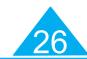

### **ACCOUNT**

Select account if you are putting some or all of the fare on account.

Set the account required. Normally the account is set in the booking.

#### **ADD INFORMATION**

Set additional information if required. It may be mandatory for some accounts.

### LIMITS

Note that some accounts have a start date and/or an end date. They may also have a spending limit.

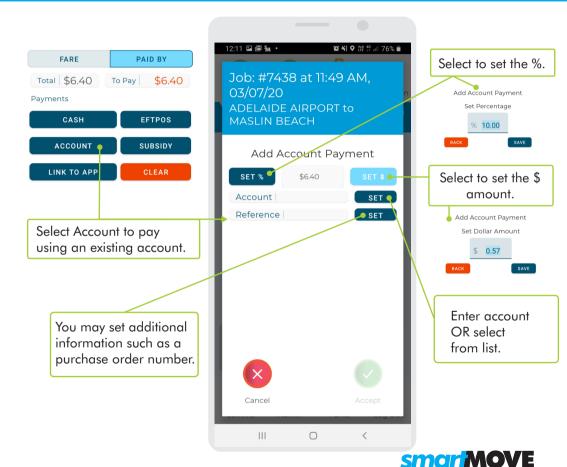

## LOG OUT / END OF SHIFT

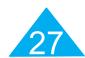

### **END OF THE SHIFT**

The end-of-shift report gives a summary of all the work done on your shift. It may be displayed on your screen when you log out.

### WHERE

It is also available in the driver app and on the driver website.

### **EMAIL OR PRINT**

You can e-mail or print your end of shift report if your phone is connected to a printer.

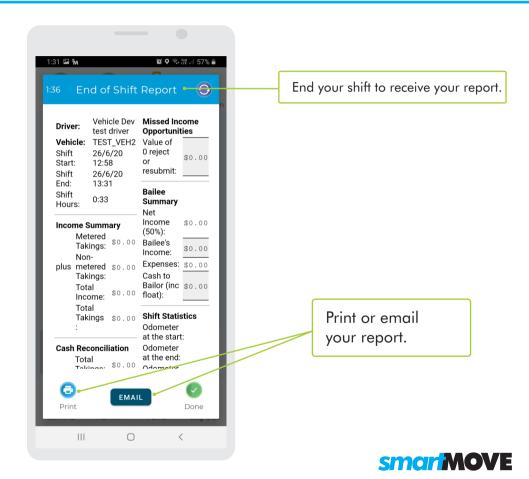

# SHIFT RESTRICTIONS

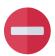

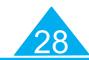

### **LIMITATION ON HOURS**

Shift restrictions apply when there is a limitation on how many hours you may work without a break. You will be sent a message showing when you need a break.

### **DIFFERENT RULES**

These examples are based on New Zealand requirements. Different rules apply in other areas.

### **LOGGED OUT**

If you exceed your allowed hours you may be logged out automatically. You cannot log in again until you have had the necessary break.

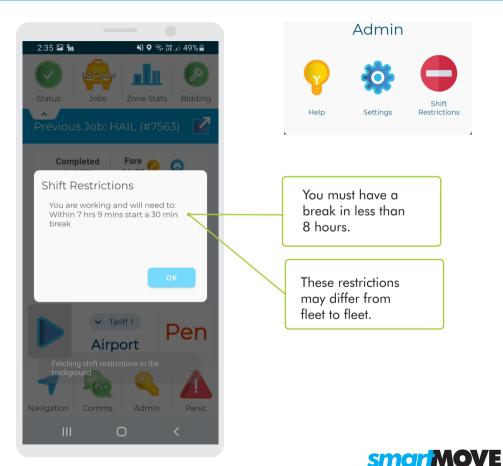

## **DRIVER WEBSITE**

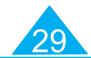

### **END OF SHIFT REPORTS**

You can retrieve your endof-shift reports from the driver's website. Ask the base for the web address.

### PIN

Log into the website using the same username and PIN that you use in the car.

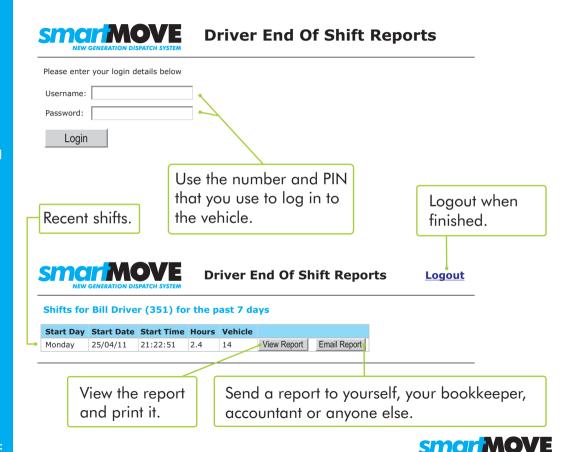

## **SMARTDRIVER APP**

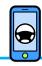

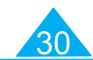

### **APPLE AND ANDROID**

The SmartDriver app is available to download on your personal device from the Apple and Android App stores

### OUT OF CAR

If you have 'Out of Car' set, you can accept a job offer via the SmartDriver app on your personal device. You will then be given a little longer to get back to the car.

### Other features available:

- End of shift report
- Future bookings
- Flight data
- Calls to base
- Navigation for your current job
- Messages

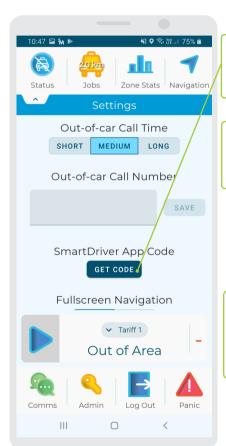

Use app code available on the out-of-car page when you start the SmartDriver app for the first time.

You can accept a job in the SmartDriver App.

### Job Offer

Pickup from ADELAIDE AIRPORT, Operating Area

Seconds to accept: **145** Rejection penalty: 240 seconds

ACCEPT

REJECT

If you accept the job you get more time to return to the car.

### Offer Time Extended

Pickup from ADELAIDE AIRPORT, Operating Area

Please return to your vehicle to accept offer Seconds to accept in vehicle: 176

OK

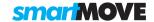

## **HOW IT WORKS**

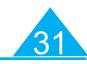

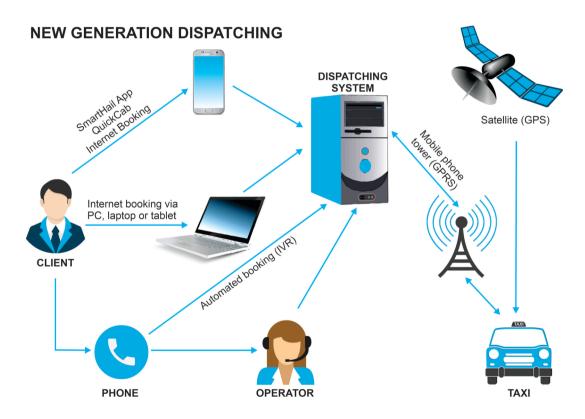

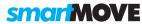

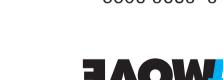

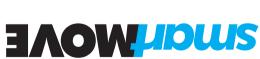

# Australia

Sales: +61 8 8238 3075 Support: +61 8 8238 3099

Support: +64 9281 3537 Mew Zealand

Sales: +64 9287 3536

Support: +1 (206) 886 0620 United States

**LOK I-PHONE SMART DRIVER APP** 

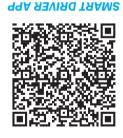

**FOR ANDROID**